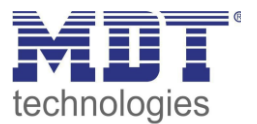

# **Kurzanleitung · So geht´s**

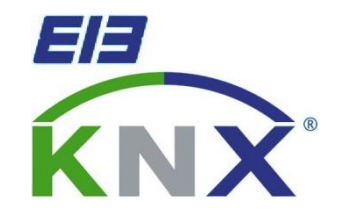

# **Zentrale Temperaturregelung**

## **Anwendungsbeispiel:**

Umsetzung einer preiswerten Temperaturregelung zur Steuerung der Raumtemperatur in mehreren Räumen mittels einer zentralen Bedienstelle.

## **Verwendete Geräte:**

# **MDT Glas Bedienzentrale**

**SCN-LCDGS.01/ SCN-LCDGW.01 (ab R1.2)**

# **MDT Heizungsaktor**

**AKH-0400.01/AKH-0800.01**

# **weitere Geräte**

**Temperaturmessung pro Raum,** 

**z.B. über MDT Glastaster (BE-GTT04.01/BE-GTT08.01)**

**oder MDT Temperatursensor (SCN-TS1UP.01)**

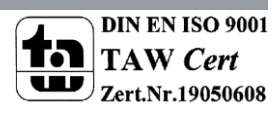

## **Anwendungsmöglichkeiten:**

Das hier vorgestellte Lösungsbeispiel kann zur Umsetzung einer preisgünstigen Temperaturregelung eingesetzt werden.

Hierbei wird eine Bedienzentrale als zentrale Steuereinheit eingesetzt. Mittels der Bedienzentrale können die Sollwerte oder die Betriebsarten für verschiedene Räume eingestellt werden.

Die Temperaturregelung wird im Heizungsaktor umgesetzt mittels diesem die Stellventile der einzelnen Heizkreise angesteuert werden können.

Die Temperaturerfassung erfolgt über Temperatursensoren in den zu regelnden Räumen.

# **Übersicht:**

Das nachfolgende Bild zeigt ein Übersichtsbild der hier dargestellten Lösung:

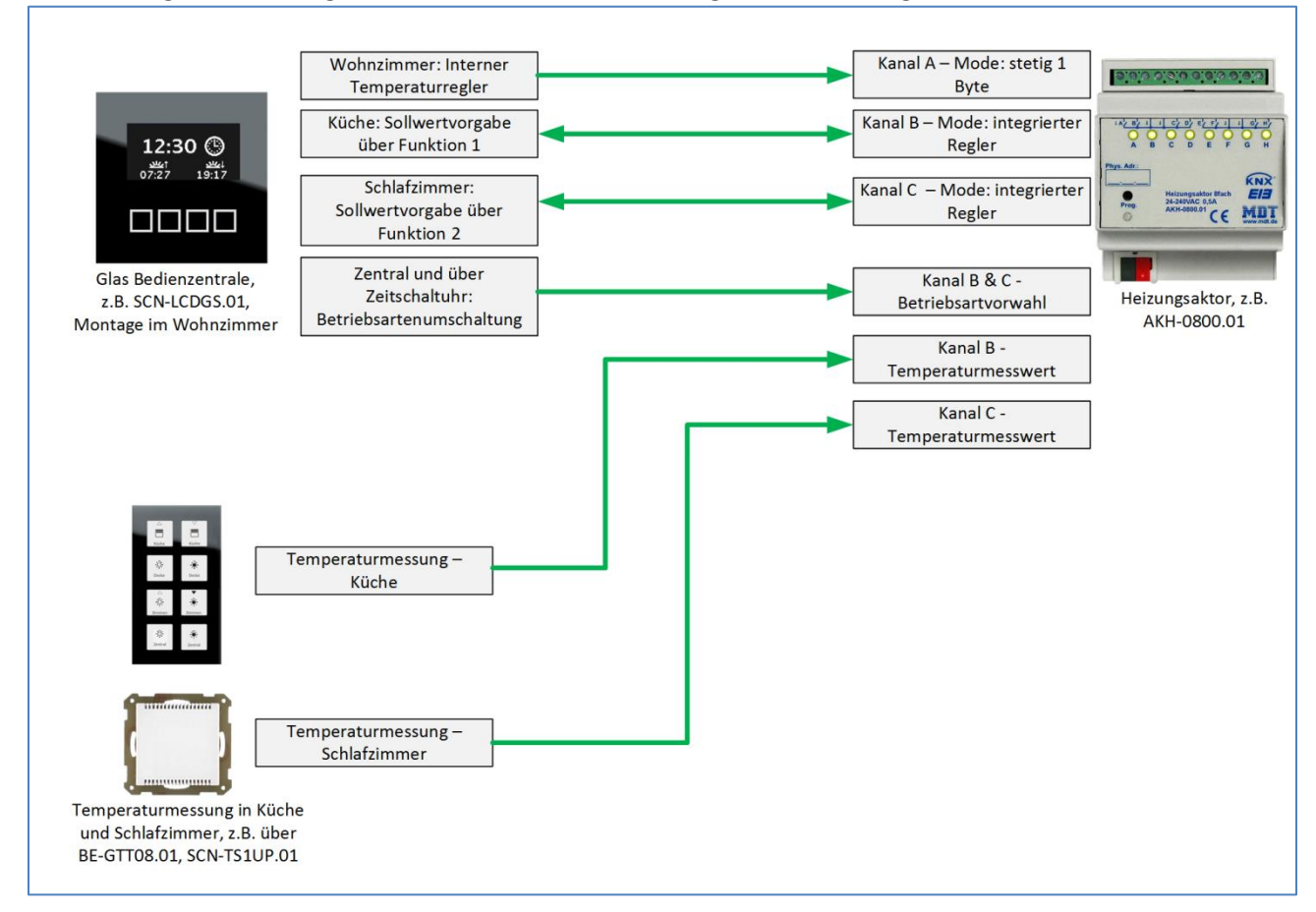

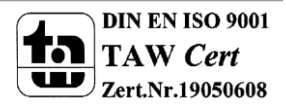

## **Parametrierung Glas-Bedienzentrale**

## **1) Allgemeine Einstellungen**

### **a) Freigabe der Funktionen der Zeitschaltuhr für das Direktmenü**

Im Menü "LCD Display" ist zu kontrollieren, dass die Funktionen der Zeitschaltuhr für die Direktwahl freigegeben sind. Dazu muss der Parameter "Funktion der Schaltuhr über Direktwahl" auf aktiv stehen:

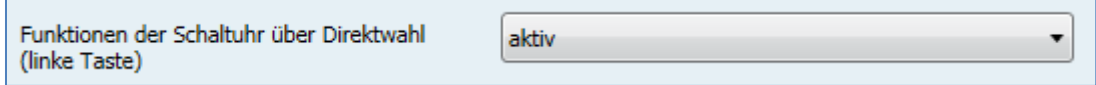

#### **b) Freigabe des Temperaturreglers**

Ebenfalls im Menü "LCD Display" kann nun die Bedienung des internen Temperaturreglers angepasst werden. Um den Temperaturregler bedienen zu können, muss dieser freigeschaltet werden:

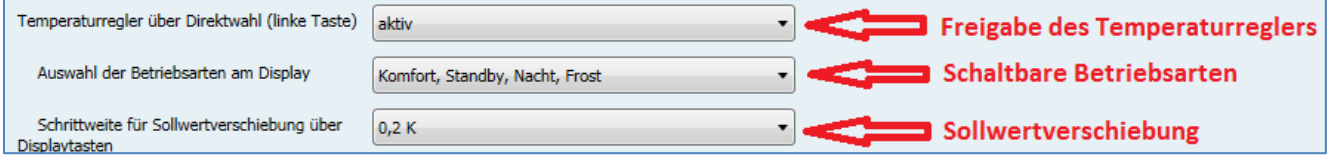

Des Weiteren können noch die umschaltbaren Betriebsarten und die Schrittweite der Sollwertverschiebung eingestellt werden. Um dem Kunden die Bedienung zu erleichtern, sollten nur die Betriebsarten freigegeben werden, die der Kunde auch benutzen möchte.

#### **c) Weitere Funktionen**

Weitere Funktionen, wie die Lüftungssteuerung oder die Direkttasten, sollten nur dann freigegeben werden, wenn diese auch verwendet werden!

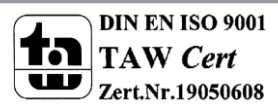

## **2) Integrierten Temperaturregler einstellen**

#### a) Menü "Alarme/Meldungen" und "Temperaturmessung"

Die Menüs "Alarme/Meldungen" und "Temperaturmessung" müssen nicht verändert werden und können mit den Default-Einstellungen betrieben werden.

#### **b) Menü** "Regler allgemein"

Das nachfolgende Bild zeigt das Menü "Regler allgemein":

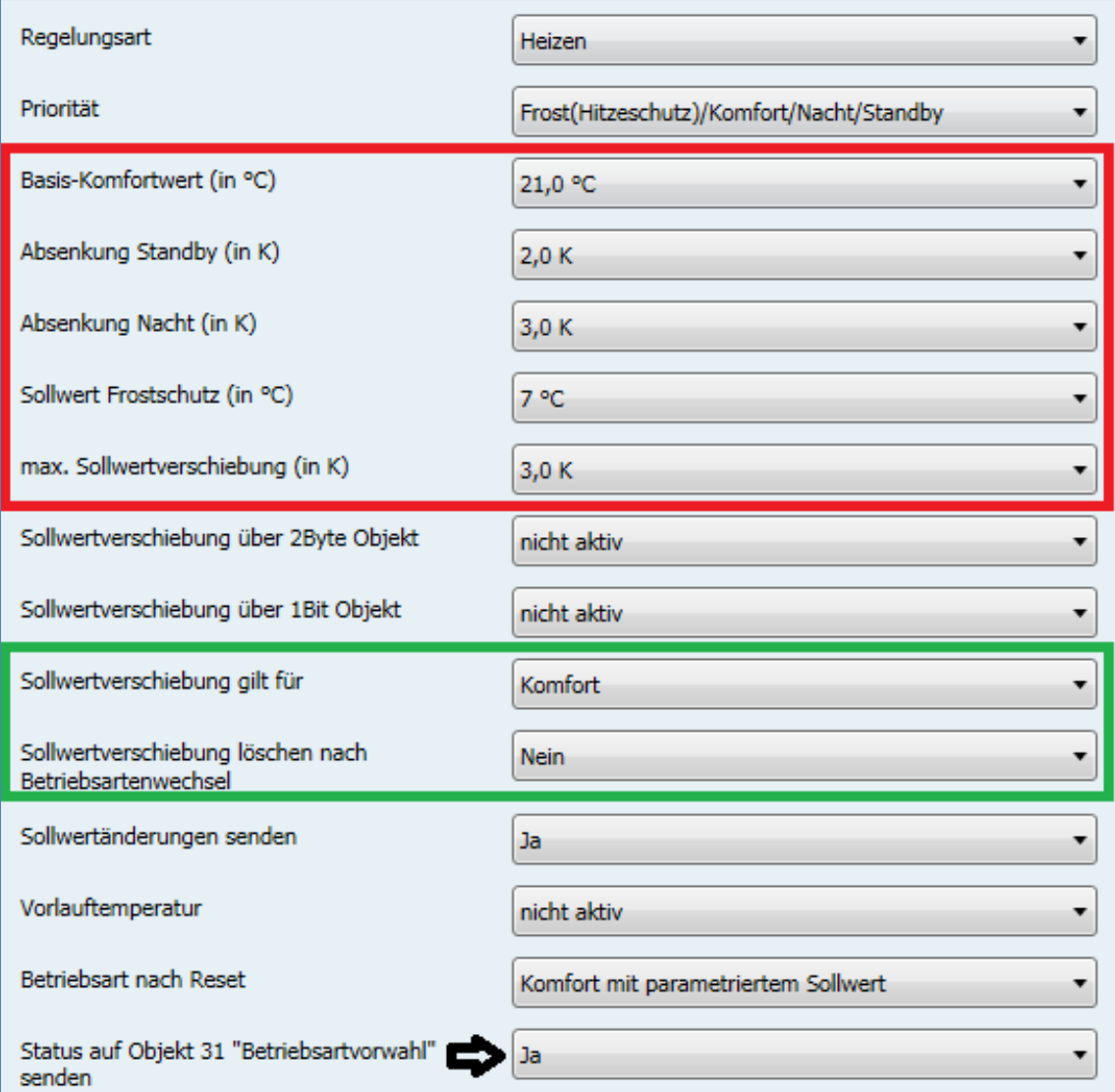

Mit den Einstellungen im roten Kasten können die Sollwerte für die einzelnen Betriebsarten eingestellt werden, hier 21°C für den Komfort Modus, 19°C für den Standby Modus und 18°C für den Nacht Modus. Die max. Sollwertverschiebung definiert die maximale Verschiebung des Sollwertes über das Display.

Die Sollwertverschiebung über 2 Byte/1 Bit muss nicht aktiviert werden, da der Sollwert direkt vom Display aus verschoben wird.

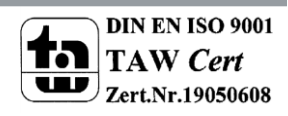

Mit den Parametern im grünen Kasten wird definiert für welche Betriebsarten eine Sollwertverschiebung gelten soll und ob diese nach einer Betriebsartenumschaltung gehalten werden soll. In diesem Fall würde sich eine Sollwertverschiebung nur auf den Komfort Mode auswirken, Wird nun die Betriebsart umgeschaltet, so wird der parametrierte Sollwert aufgerufen. Ein Zurückschalten in den Komfort-Modus bewirkt bei dieser Einstellung einen Aufruf des Komfort-Solwertes mit der eingestellten Verschiebung.

Um die Betriebsarten zentral für alle Räume umschalten zu können muss das Objekt 31 auch seinen Staus senden. Auf diese Weise empfängt das Objekt nicht nur die Betriebsart, sondern sendet diese auch aus, falls diese z.B. über das Display geändert wurde.

## **c) Menü "Regelparameter"**

Das Menü "Regler allgemein" wird wie folgt eingestellt:

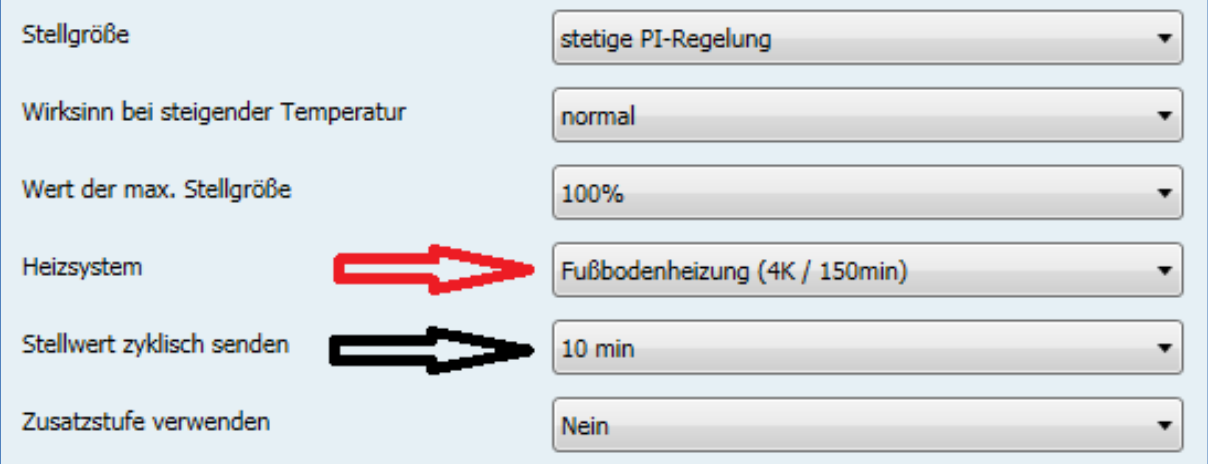

Dabei sollte das Heizsystem an die vorliegende Heizung durch den Fachplaner angepasst werden um optimale Regelergebnisse zu erzielen (markiert durch roten Pfeil).

Um eine Sicherstellung optimaler Regelergebnisse zu erzielen, wird der Stellwert zyklisch gesendet (markiert durch schwarzen Pfeil).

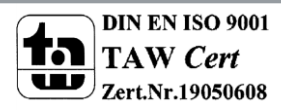

## **3) Allgemeine Einstellungen der Zeitschaltuhr**

Als erstes muss die gewünschte Anzahl der Funktionen im Menü "Funktionen der Zeitschaltuhr" aktiviert werden:

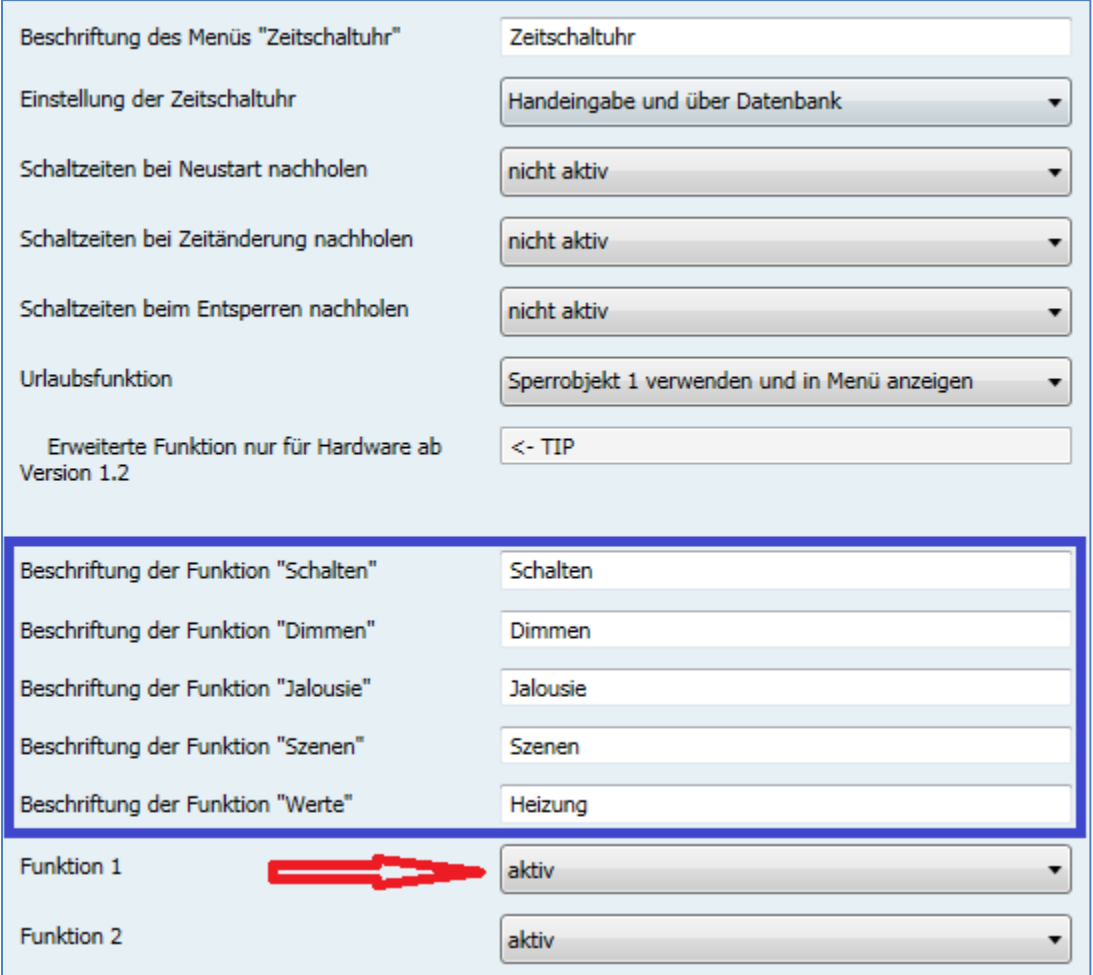

Für jede aktivierte Funktion (gekennzeichnet mit dem roten Pfeil) erscheint ein separates Untermenü, welches auf der linken Seite selektiert werden kann. So erscheint für Funktion 1 das Untermenü "Auswahl der Funktion 1".

Der blaue Kasten zeigt die Beschreibung der einzelnen Funktionen. Die parametrierte Beschreibung wird auch anschließend im Gerät angezeigt. Funktionen für die Sollwerteinstellung und Betriebsartenumschaltung werden in der Kategorie "Werte" einsortiert. Wird die Funktionsgruppe "Werte" nun nur für die Temperaturregelung benutzt, so empfiehlt es sich hier einen aussagekräftigen Namen einzugeben, wie z.B. Heizung.

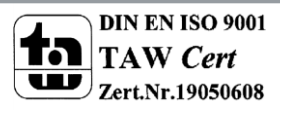

## **4) Einstellung der Sollwertverschiebung**

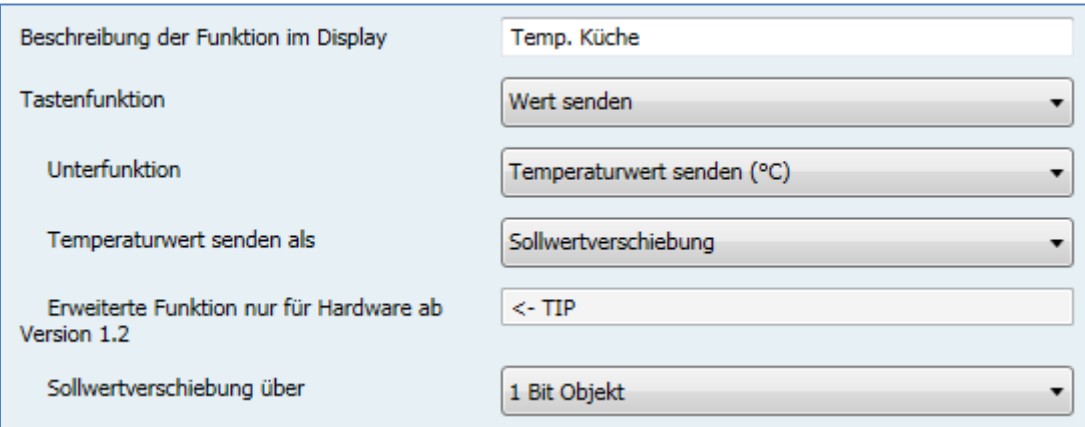

Bei der Sollwertverschiebung über 1 Bit Objekt werden dem Heizungsaktor nur einfache "An/Aus" Werte gesendet. Die Auswertung des Befehls geschieht im Heizungsaktor, wo auch die Schrittweite einzustellen ist. Das Objekt "Status aktueller Sollwert" dient hierbei nur als Rückmeldung für den Bediener.

Die Gruppenadressenverbindung ergibt sich damit wie folgt:

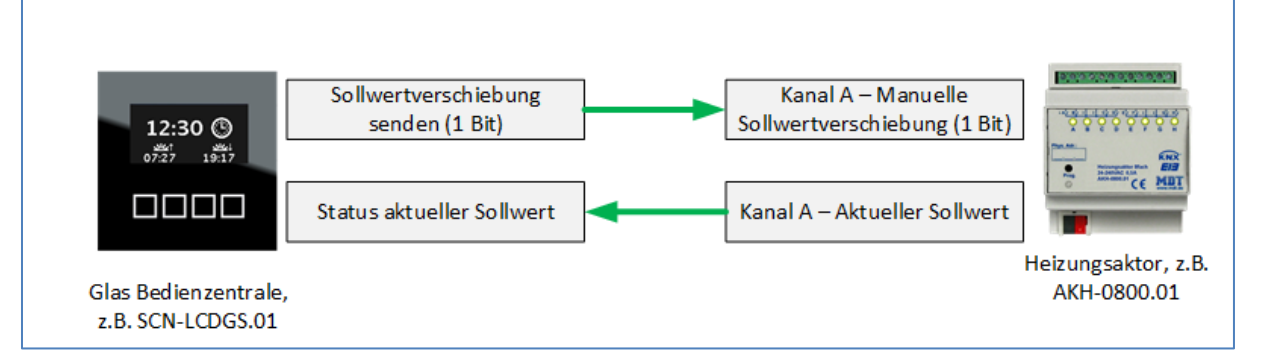

Die Sollwertverschiebung über 1 Bit Objekt ist die eleganteste Art der Umsetzung, da die komplette Auswertung durch den Heizungsaktor vorgenommen wird und die Schrittweite variabel einstellbar ist.

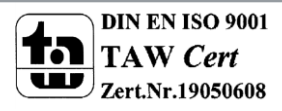

## **5) Betriebsartenumschaltung**

Die Mode-Umschaltung wird zum Beispiel für Funktion 3 aktiviert. Die Parametereinstellung ist wie folgt:

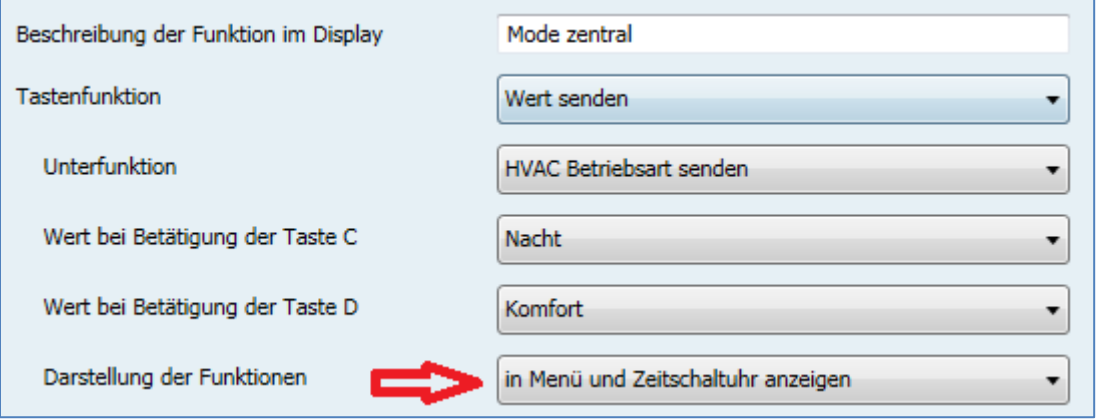

Über die Parameter "Wert bei Betätigung der Taste C/D" werden die Betriebsarten definiert, welche auf der jeweiligen Taste gesendet werden soll. Hier kann zum Beispiel zwischen Nacht und Komfort hin und her geschaltet werden.

Der rot markierte Parameter "Darstellung der Funktion" definiert die Einordnung der Funktion. So kann die Funktion nur über in die Zeitschaltuhr eingeordnet werden, wenn keine Benutzer-Bedienung erwünscht ist. Ist jedoch eine Benutzer-Bedienung erwünscht so muss die Funktion auch im Menü angezeigt werden, da sie nur so über das Direktwahl-Menü auswählbar ist.

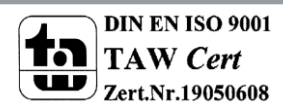

#### Die Betriebsartenumschaltung kann auch zeitgesteuert erfolgen. Dazu wird die Zeitschaltuhr verwendet:

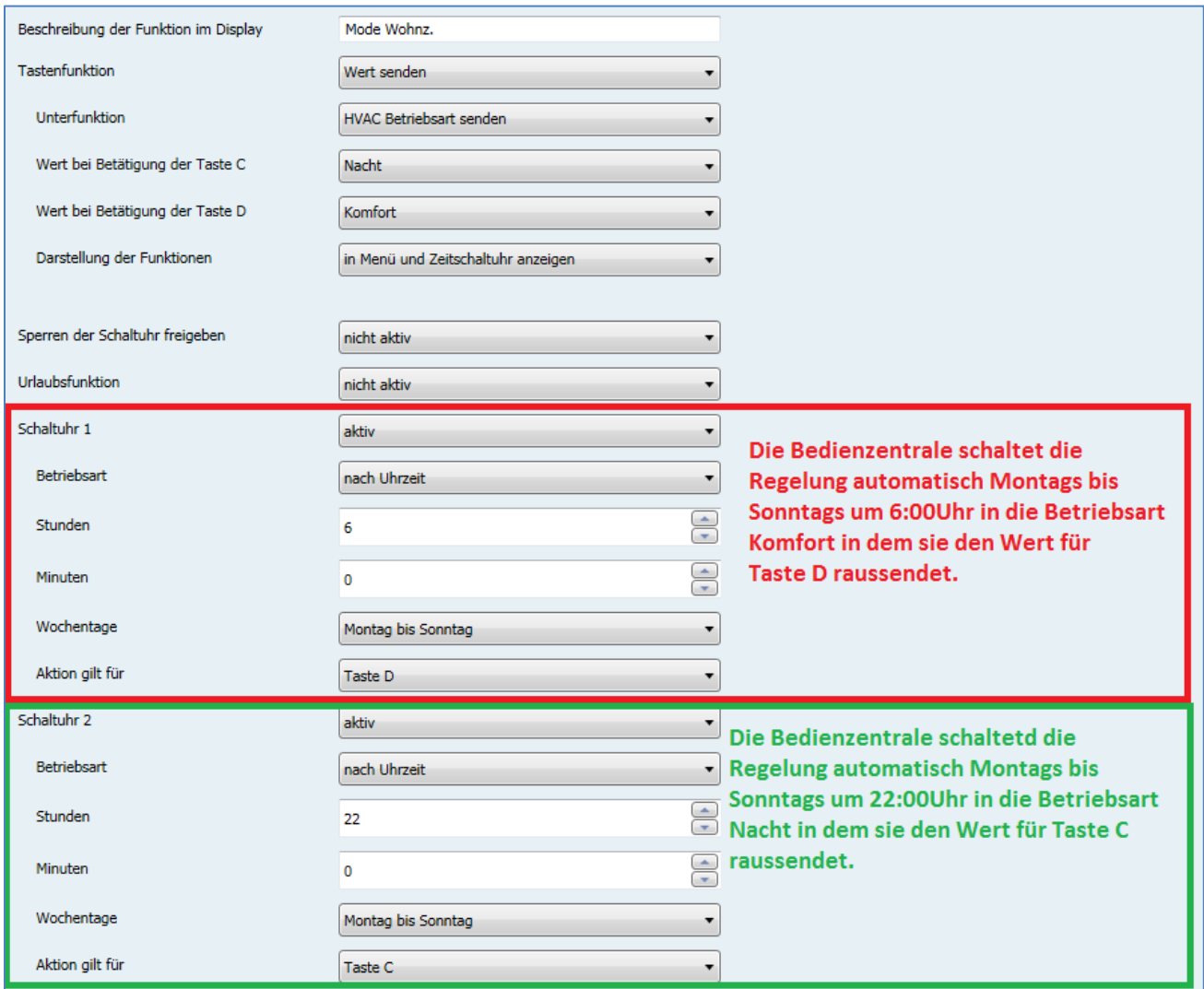

Über die Parameter "Wochentage" können natürlich auch unterschiedliche Werte für werktags und Wochenenden eingestellt werden.

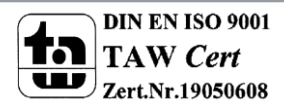

# **Parametrierung des Heizungsaktors**

# **1.) Kanal A für das Wohnzimmer**

Kanal A wird auf die Betriebsart "stetig (1 Byte)" eingestellt, da die Regelung von der Glas-Bedienzentrale übernommen wird:

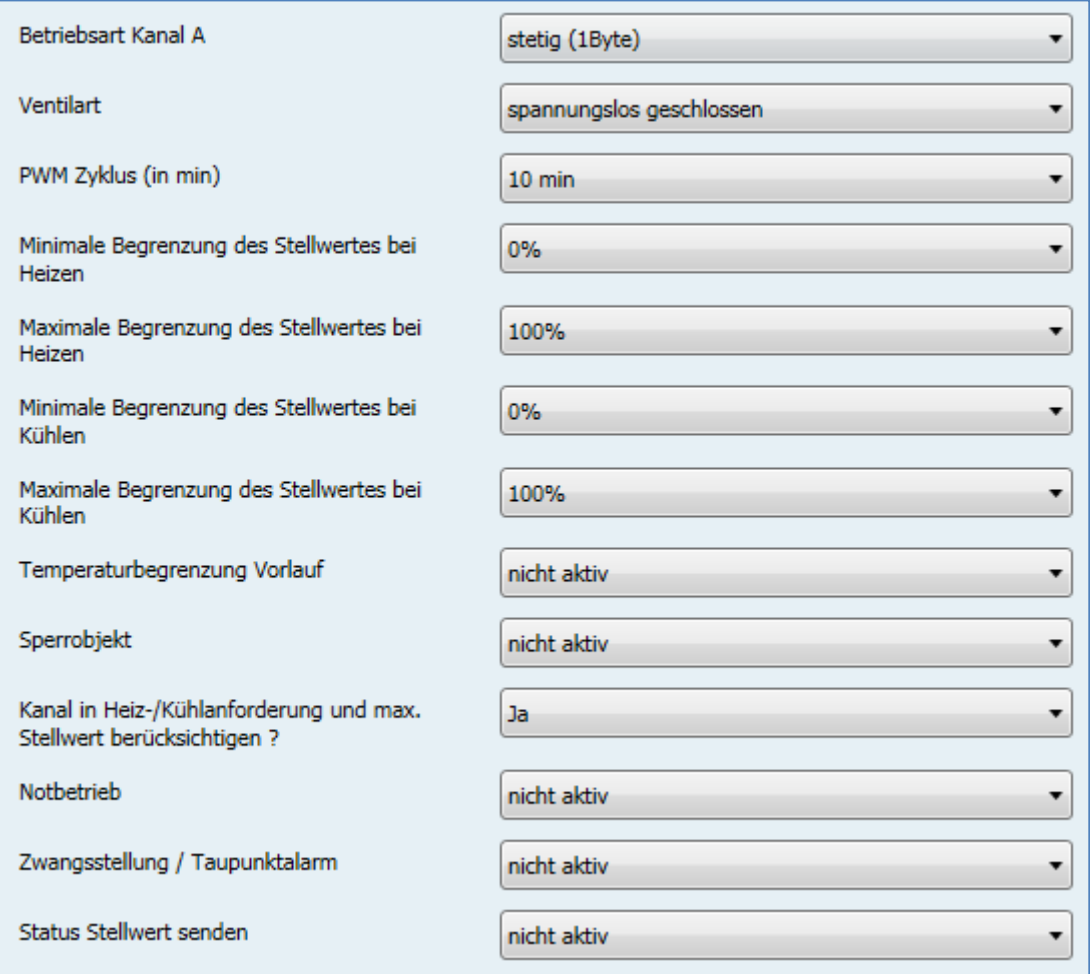

Der PWM Zyklus sollte dabei auf die Zeit eingestellt werden die ein Stellventil für einen kompletten Hub (von ganz Zu nach ganz Auf) benötigt. Ein guter Richtwert sind hier 10min.

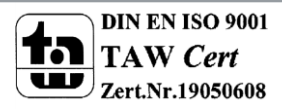

# **2.) Kanal B und C für Küche und Schlafzimmer**

Die Kanäle B und C des Heizungsaktors müssen in der Betriebsart "integrierter Regler" parametriert werden:

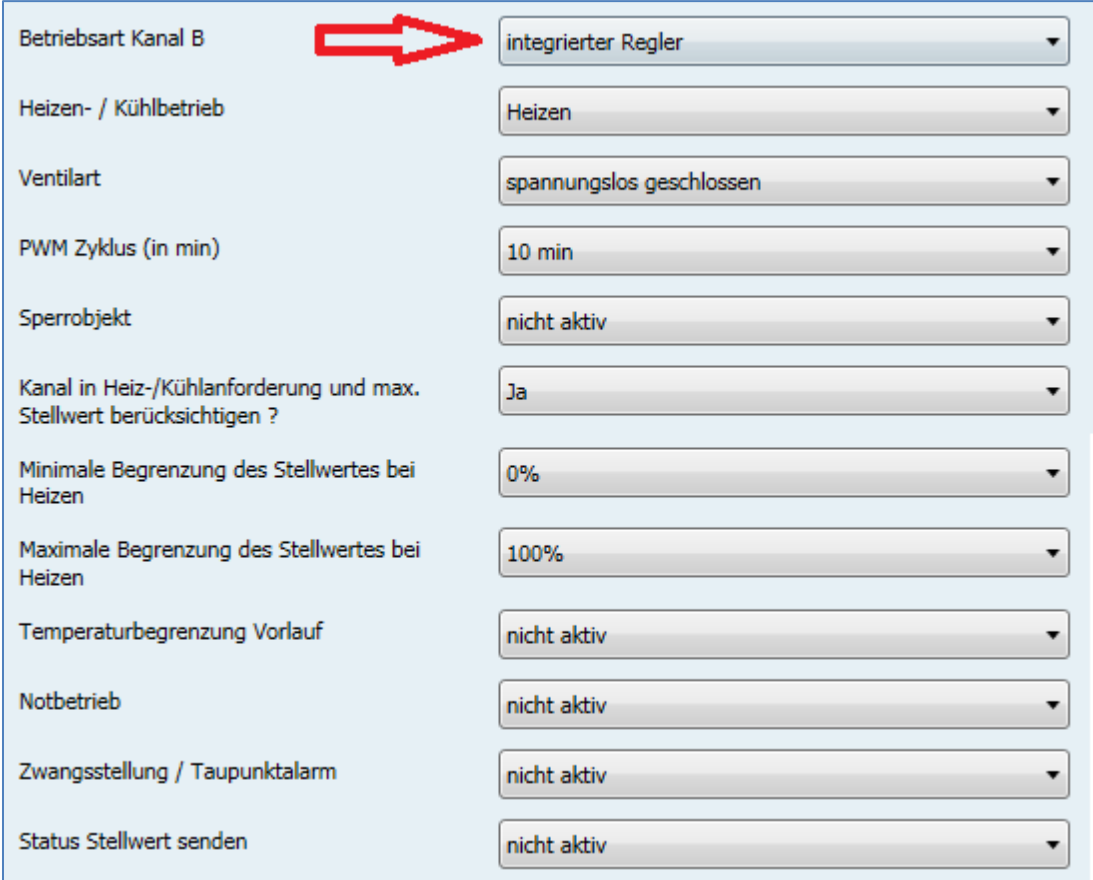

In der Betriebsart "integrierter Regler" übernimmt der Heizungsaktor die Funktionen eines vollständigen Reglers, womit der Einsatz eines separaten Reglers entfällt.

Die restlichen Einstellungen in diesem Menü hängen von der vorliegenden Situation ab. Details zu diesen Parametern entnehmen Sie bitte unserem technischen Handbuch

[http://www.mdt.de/download/MDT\\_THB\\_Heizungsaktor.pdf](http://www.mdt.de/download/MDT_THB_Heizungsaktor.pdf) und den Lösungen zum Heizungsaktor [http://www.mdt.de/Downloads\\_Loesungen.html.](http://www.mdt.de/Downloads_Loesungen.html)

Damit die Regelung für jeden Raum funktioniert muss jeder Kanal einen eigenen Temperaturwert bekommen. Dazu werden die Gruppenadressen wie folgt verknüpft:

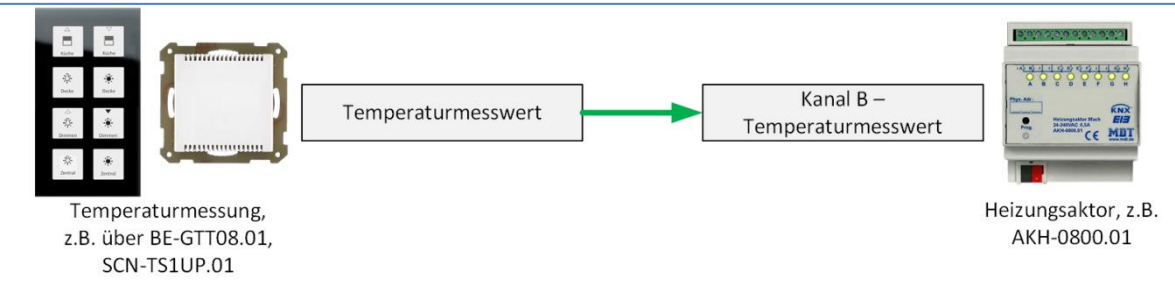

Es empfiehlt sich den Temperaturwert immer zyklisch senden zu lassen!

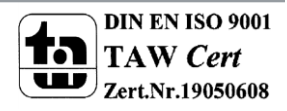

Nach Auswahl der Betriebsart "integrierter Regler" wird das Untermenü "Regler allgemein" für den jeweiligen Kanal eingeblendet:

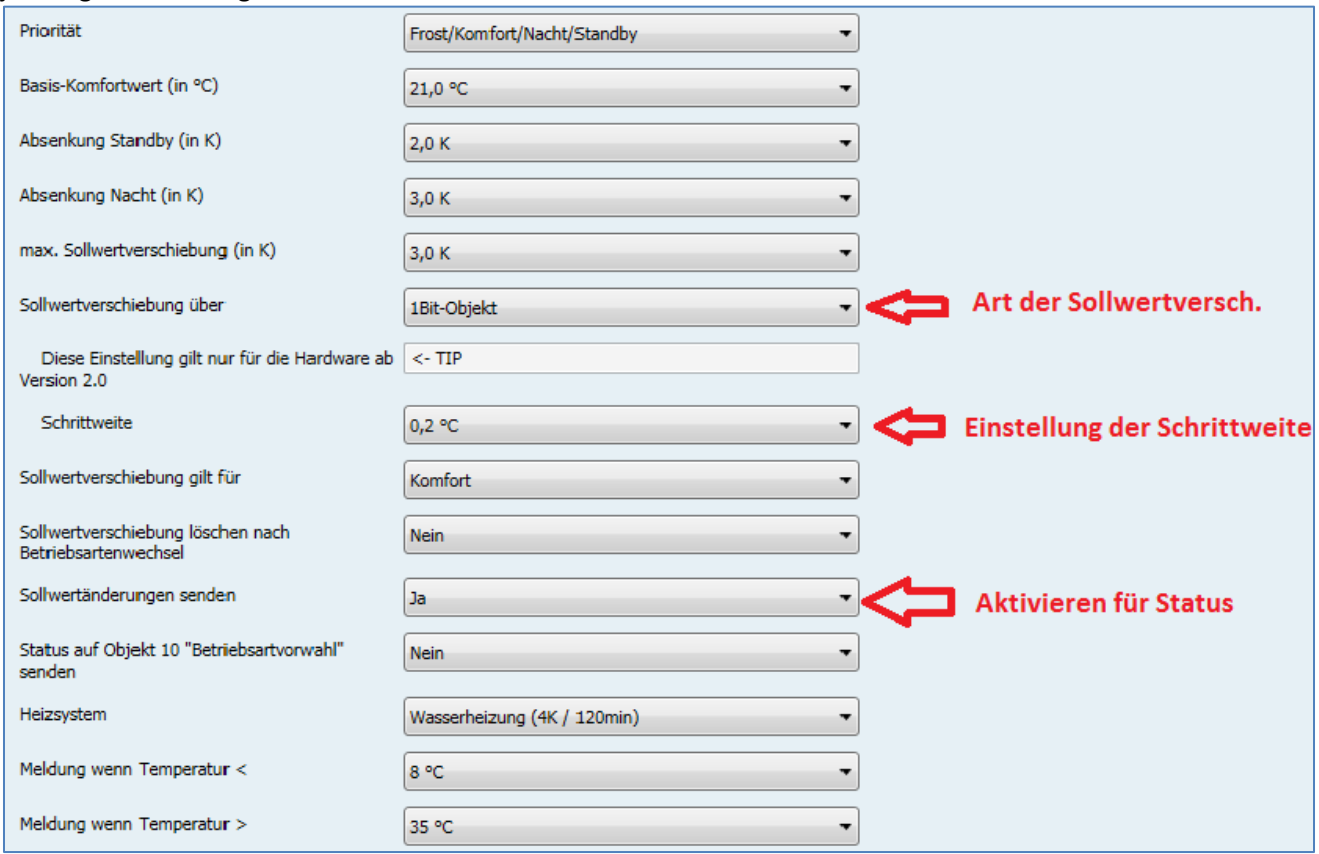

Der Parameter "Sollwertverschiebung über" definiert die Art der Sollwertverschiebung. Der Heizungsaktor kann somit an eine Sollwertverschiebung über 2 Byte oder 1 Bit angepasst werden. Für die Verschiebung über 1 Bit-Objekt kann zusätzlich noch die Schrittweite für einen 1 Bit Befehl definiert werden.

Bei der Verschiebung über den Komfort-Sollwert ist dieser Parameter nicht relevant, da das Objekt Komfort-Sollwert immer eingeblendet wird.

Für den Parameter "max. Sollwertverschiebung" empfiehlt es sich die gleichen Einstellungen vorzunehmen wie in der Glas-Bedienzentrale über die Parameter "Minimaler Wert beim verringern" / "Maximaler Wert beim Erhöhen".

Um den aktuellen Sollwert in der Bedienzentrale visualisieren zu können, muss der Parameter "Sollwertänderung senden" zwingend auf "Ja" stehen. Somit wird für diesen Kanal das Objekt "Aktueller Sollwert" eingeblendet.

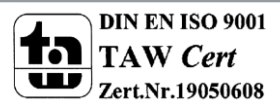

# **Verknüpfung der Gruppenadressen**

## **a) Betriebsartenumschaltung für alle Räume**

Alle Objekte zur Betriebsartenumschaltung werden in einer gemeinsamen Gruppenadresse verknüpft, sodass die Betriebsartenumschaltung für alle Räume ausgeführt wird:

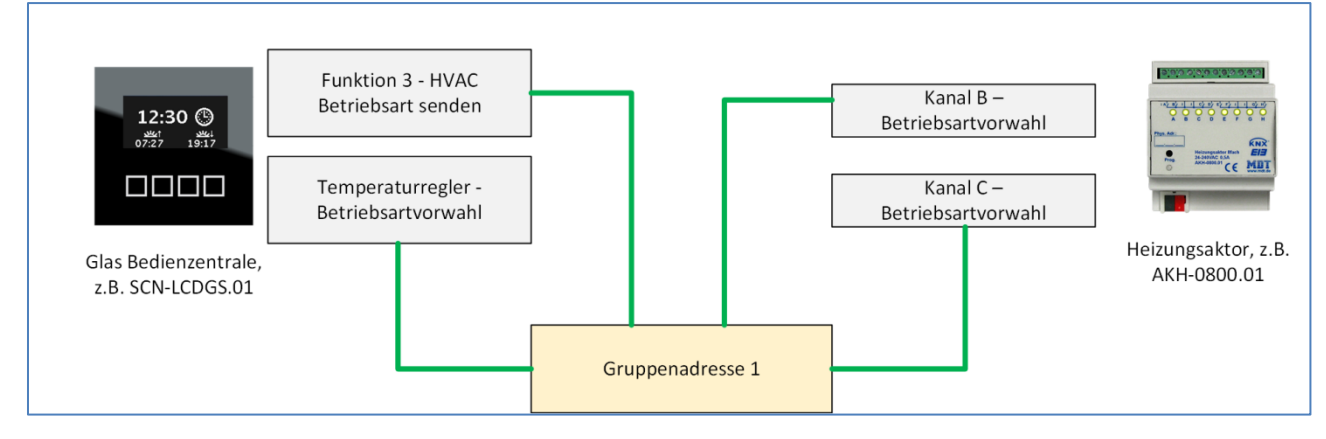

## **b) Stellwert Wohnzimmer verknüpfen**

Den Stellwert des Temperaturreglers mit dem Heizungsaktor verknüpfen:

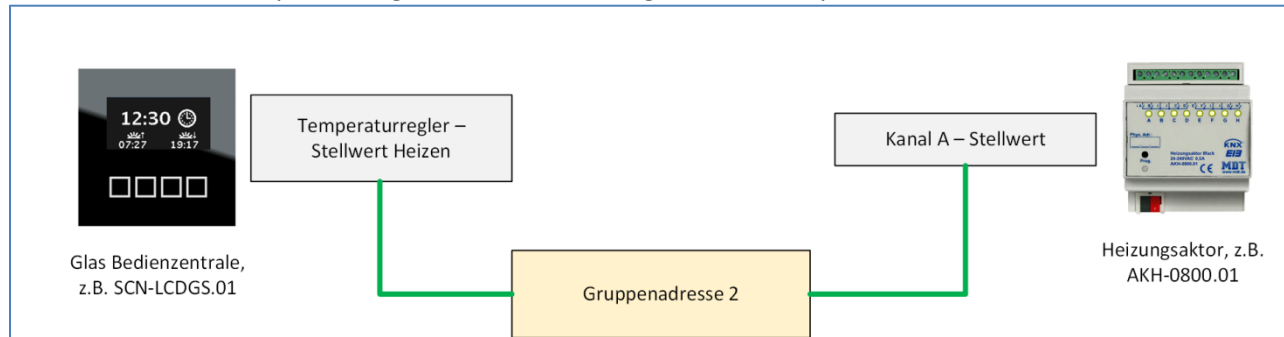

## **c) Sollwertverschiebung Küche und Schlafzimmer**

Für die Sollwertverschiebung in der Küche müssen die Kommunikationsobjekte wie folgt verbunden werden:

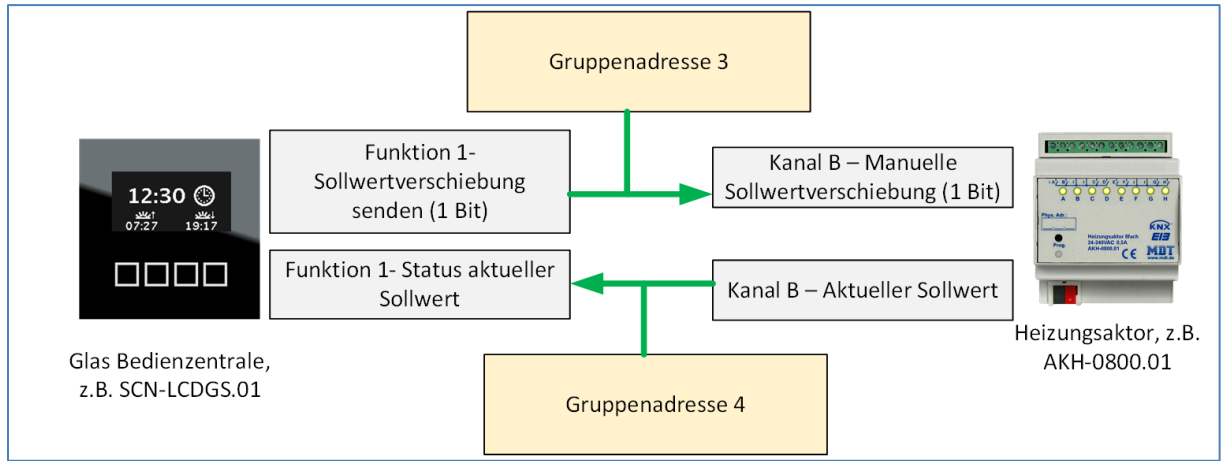

Für das Schlafzimmer muss die gleiche Verknüpfung noch einmal für Funktion 2 und Kanal C mit 2 weiteren Gruppenadressen hergestellt werden.

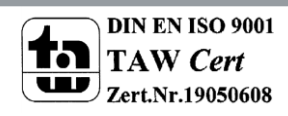

# **Bedienung der Funktionen in der Glas-Bedienzentrale**

In der Bedienzentrale wird die Temperaturregelung nun wie folgt bedient: **Aufruf des Menüs über die linke Funktionsauswahl-Taste:**

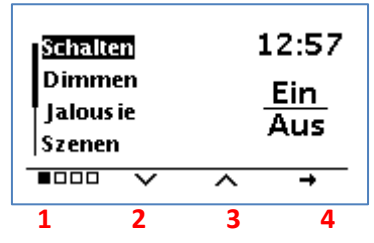

1 = Auswahl des Funktionsmenüs, das Direktwahl-Menü befindet sich auf Position 1 (aktive Position angezeigt durch die vier kleinen Quadrate)

- 2 & 3 = Selektieren der jeweiligen Funktionsgruppe
- 4 = Auswahl der Funktionsgruppe

#### **Aufruf des Menüs Heizung:**

Nun kann die Funktionsgruppe Heizung durch die Tasten 2 und 3 selektiert werden und mit Betätigung der Taste 4 aufgerufen werden:

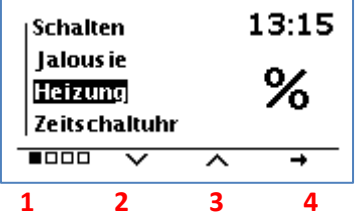

#### **Sollwertverstellung Küche:**

Anschließend werden die Funktionen angezeigt, welche in diese Funktionsgruppe einsortiert wurden:

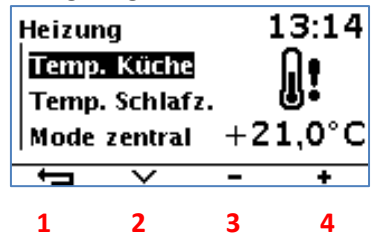

- 1 = Zurück zur Funktionsgruppenauswahl
- 2 = Scrollen der Funktionen
- 3 = Sollwertverringerung
- 4 = Sollwerterhöhung

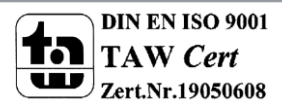

## **Betriebsarten einstellen:**

Mit Hilfe der Taste 2 kann nun zur Betriebsartenverstellung gescrollt werden:

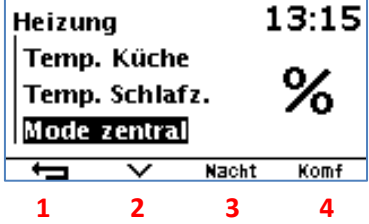

- 1 = Zurück zur Funktionsgruppenauswahl
- 2 = Scrollen der Funktionen
- 3 = Aufruf der Betriebsart Nacht
- 4 = Aufruf der Betriebsart Komfort

#### **Betriebsart über Funktionsblock Temperaturregler einstellen & Sollwertverschiebung Wohnzimmer:**

Die Betriebsart kann jedoch auch direkt vom Temperaturregler aus verstellt werden. Dazu muss aus dem Standby-Modus mit der linken Auswahltaste zum Funktionsblock Temperaturregler navigiert werden. Dieser wird wie folgt angezeigt:

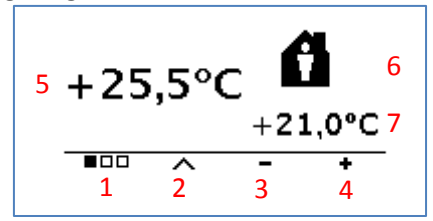

- 1 = Umschaltung zwischen den Funktionsblöcken
- 2 = Umschaltung der Betriebsarten
- 3 & 4 = Absenkung/Anhebung des Sollwertes im Wohnzimmer
- 5 = momentane Ist-Temperatur
- 6 = momentane Betriebsart, hier Komfort
- 7 = momentaner Sollwert

Auf der folgenden Seite finden Sie noch ein Übersichtsbild der dargestellten Lösung.

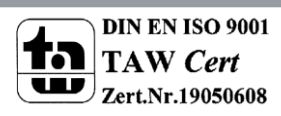

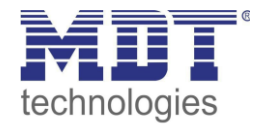

## Kurzanleitung · **So geht´s** Zentrale Temperaturregelung

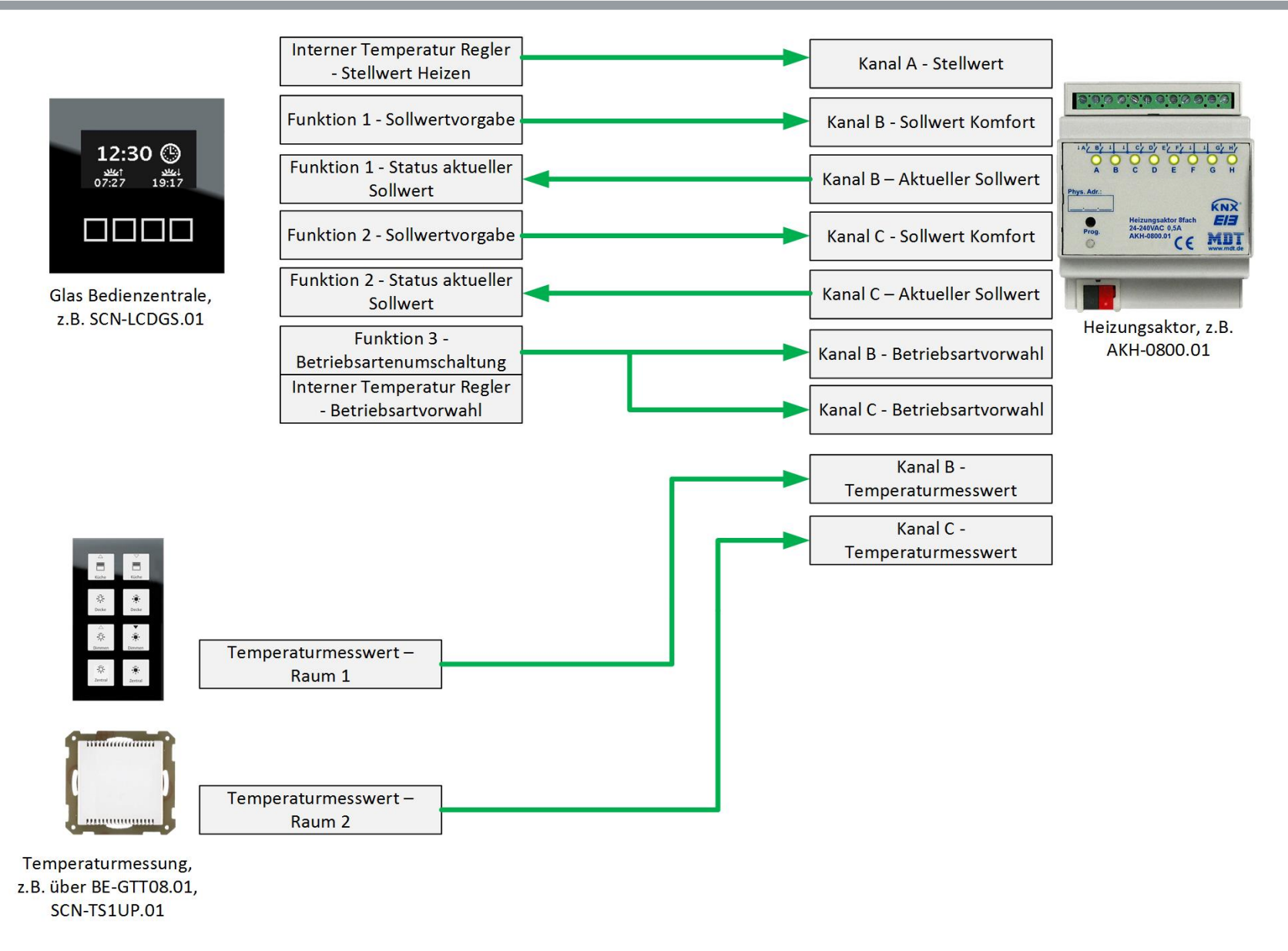